## **PowerPoint のスライドショーの記録**

金子邦彦 クリエイティブコモンズ BY NC SA

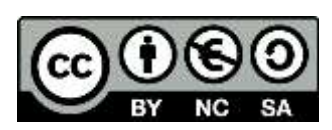

**PowerPoint のスライドショーを記録**し,**ビデオファイルを作成**する.カメラのビデオや 音声を取り込むこともできる.PowerPoint の最新版で説明している.

① 前準備として **PowerPoint** をインストールしておく.

② 音声を吹き込むための**マイク**を準備する.

※ **ノートパソコン**では,多くの場合,**マイクとカメラが内蔵**されている.

※ **パソコン用の USB カメラ**(下図)では,多くの場合,マイクが内蔵されている.

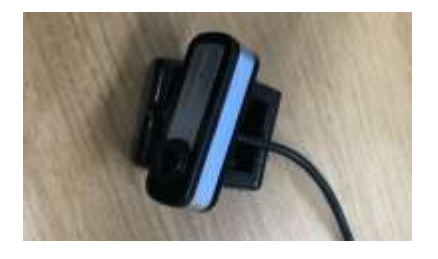

- ③ 必要であれば,**マウスカーソル**を,好みのものに変更しておく.
	- ※ Kokomite などのフリーソフトウエアを利用できる(下図)

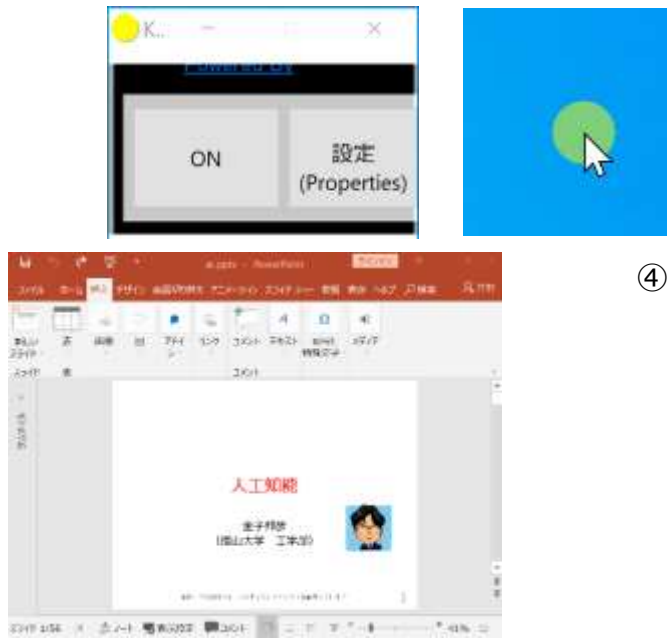

④ **PowerPoint で資料のファイルを開く**

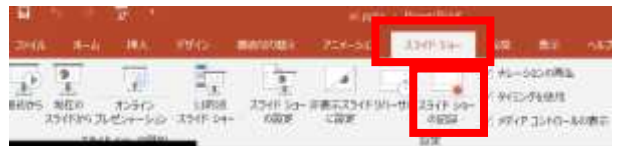

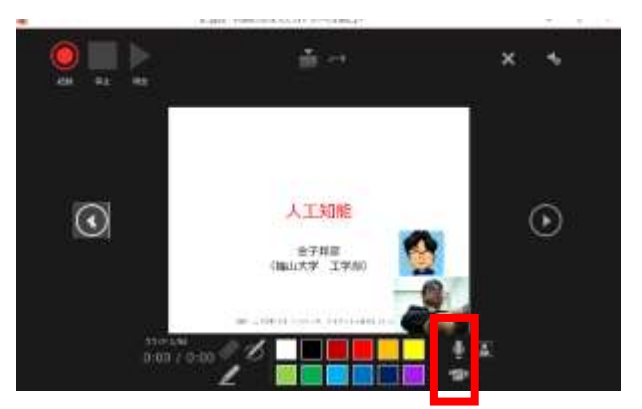

⑤ PowerPoint で「**スライドショー**」,「**スライ ドショーの記録**」.

⑥ 画面が変わるので確認する.右下の**マイク** や**カメラ**のアイコンで,**マイクやカメラの ON, OFF** ができる.

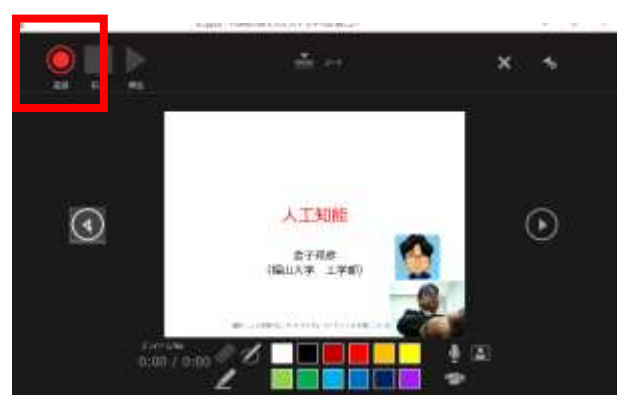

⑦ 左上の「**記録**」をクリックして,**記録を開始**. マイクとカメラも使いながら,PowePoint のス ライドショーを操作する.

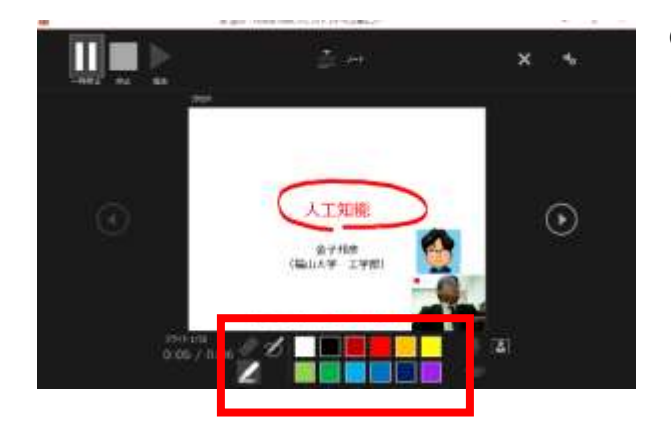

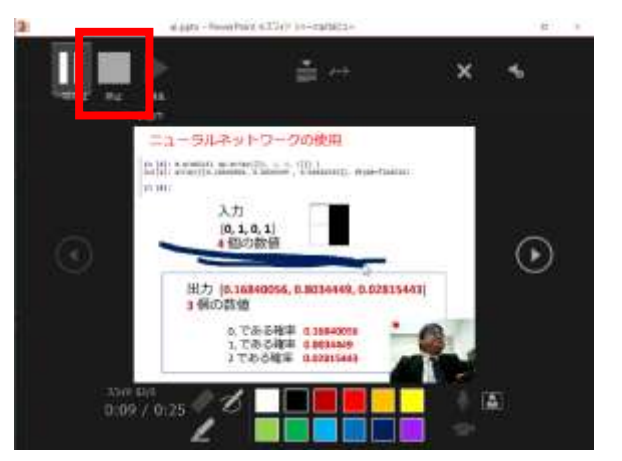

⑧ **ペン**や**蛍光ペン**を使って書き込むこともで きる.

⑨ 「**停止**」をクリックして終わる.

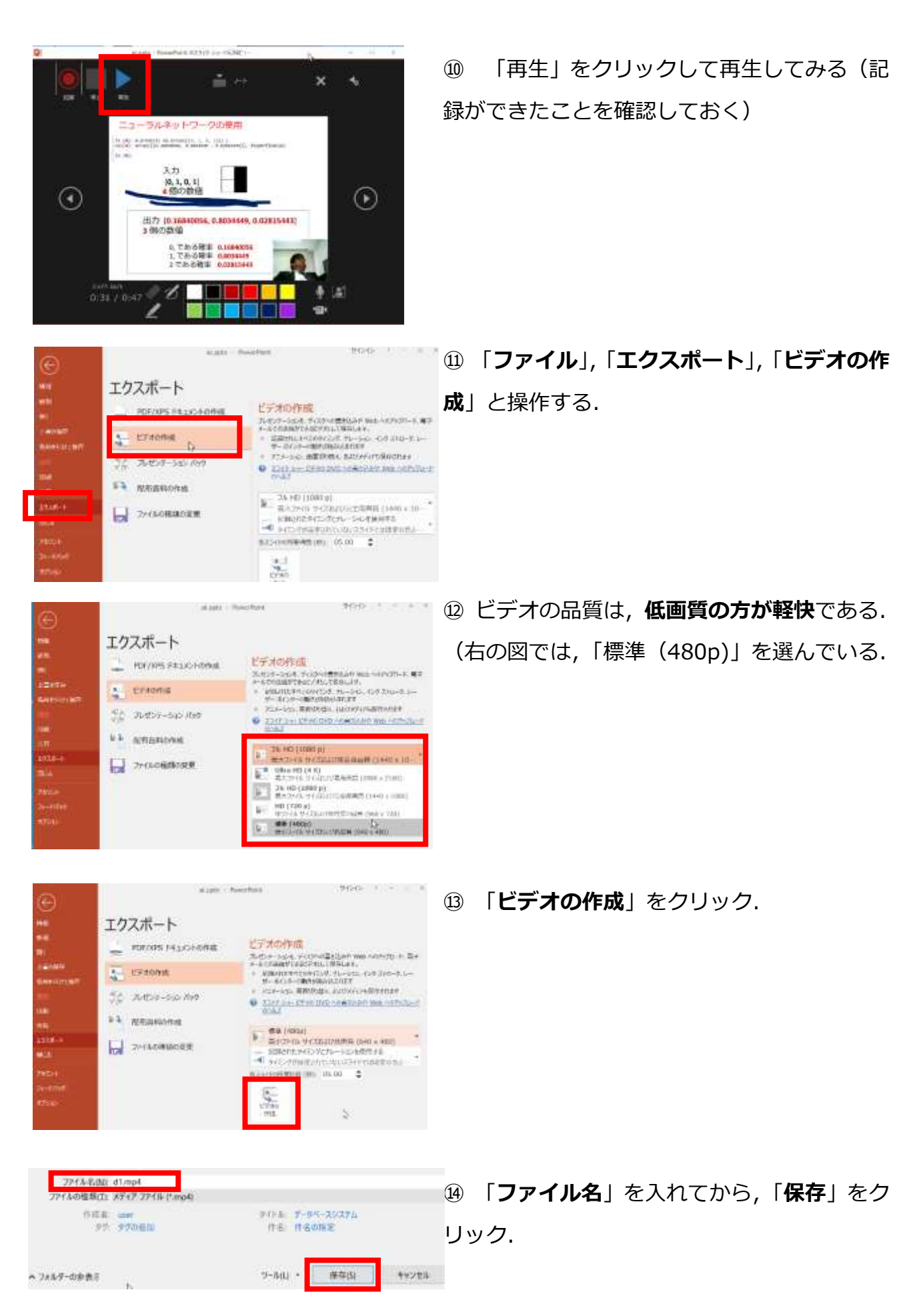

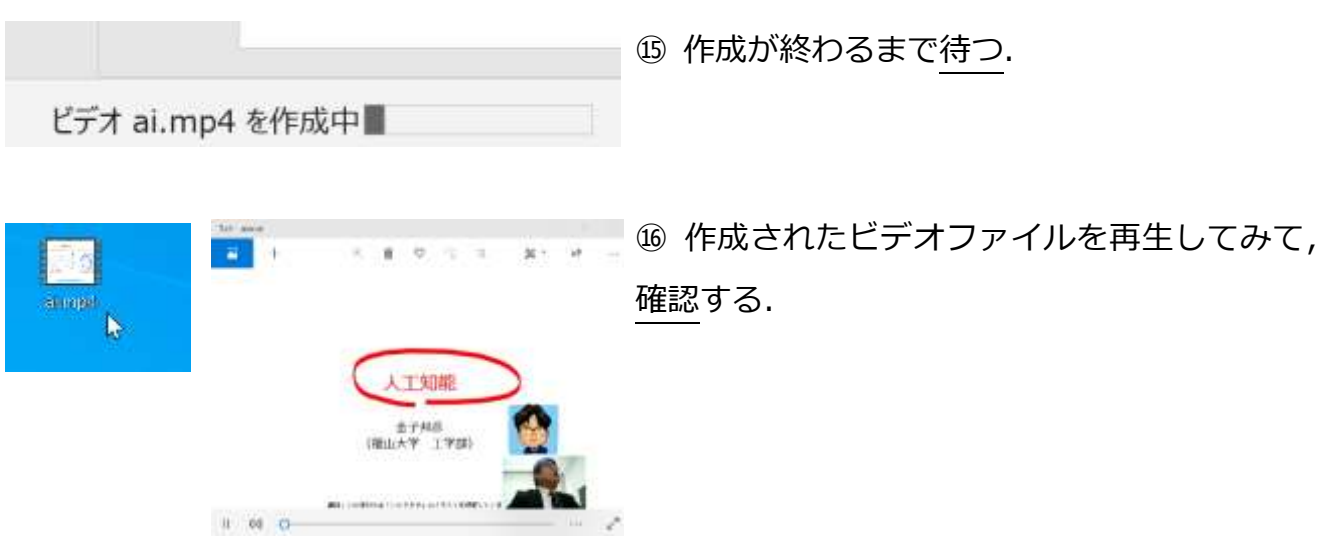